# QT's "Pretty Good Guide" to Automated and Remote Scoring

Facilities and procedures that I use with Winscore to make scoring easier and faster.

Bound Leather, Signed First Editions Available at Ralph's Pretty Good Groceries Nationwide

By John Godfrey (QT)

[quebec.tango@gmail.com](mailto:quebec.tango@gmail.com)

Version 1; 29-May-2018

Note: This is not intended to be a tutorial on Gmail, Google Drive, Scripts, TinyURL, Winscore etc. That is way beyond the scope of this effort. So it falls to you to learn how to use the underlying tools proficiently.

# The Big Picture

This document identifies the things helpful to nearly fully automate the scoring process. There are three main objectives in setting up "lights out" scoring, whether I am doing the scoring onsite or remotely:

#### 1. Tracking

During the task, I want "spectators" to be able to follow the task using the SSA Sailplane Tracker

2. Preliminary scores available very quickly

Once a competitor has submitted a log, I want the preliminary score to appear on the SSA website virtually instantly. Within five minutes is quite achievable.

3. Access to logs as soon as a flight is scored

Increasingly, competitors and spectators are keenly interested in seeing the logs of scored pilots as soon as the score appears. This is also easy to accomplish by using Google Drive.

# Initial Setup

There are a number of tasks to accomplish before the contest begins

1. Turnpoint Information Profiled in the SSA Contest information

In order for the Sailplane Tracker to work, the Contest Information on the SSA website must contain a valid link to the turnpoint database on the Worldwide Soaring Turnpoint Exchange (WSTE). Note the correct url format below. This is done through the contest administration website by the contest manager.

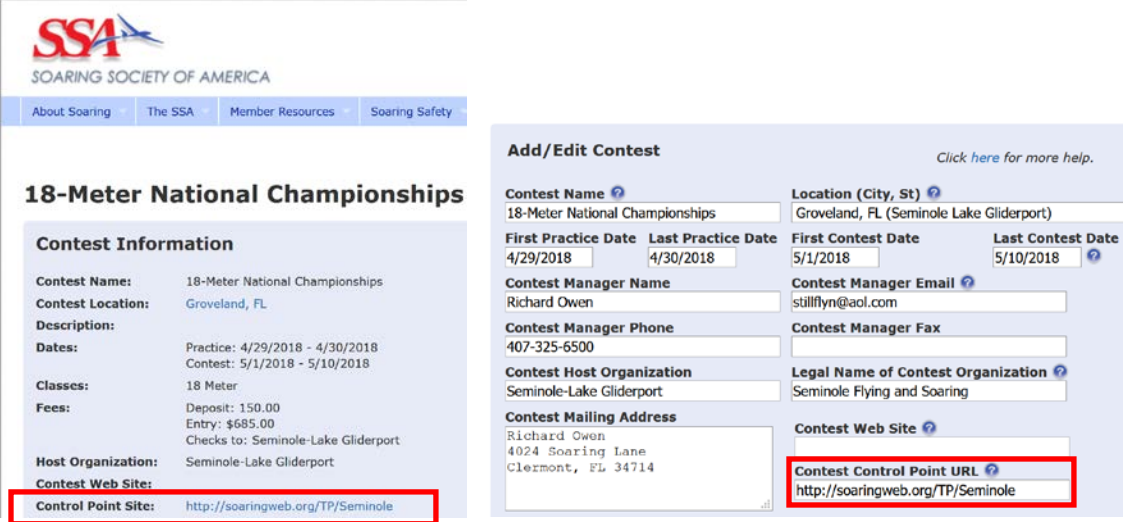

The pane on the left shows the web page for the contest on the SSA website and how to set the field using the contest management web page.

#### 2. Store All the Contest Files on Google Drive

I use Google Drive to store all the contest files (iCloud or OneDrive probably works also, but I haven't used it). You need to install the Google "Backup and Sync" app on your computer and set it to automatically sync the contest directory to/from your computer (watch out, by default it will try to sync all your files, so pay attention to the settings). You will not use the web browser interface to Google Drive, just the mirrored folder stored on your computer.

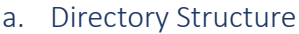

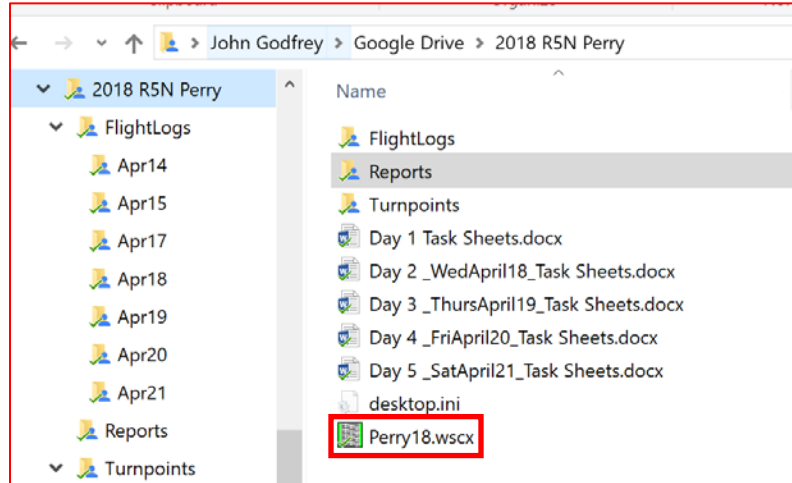

I always create the "FlightLogs" folder and "Turnpoints" folder (others as needed). Note that the Winscore .wscx data file is put in the top directory. I download and unzip all the various turnpoint file formats from the WSTE ("All the above…"). This downloads the local airspace files also.

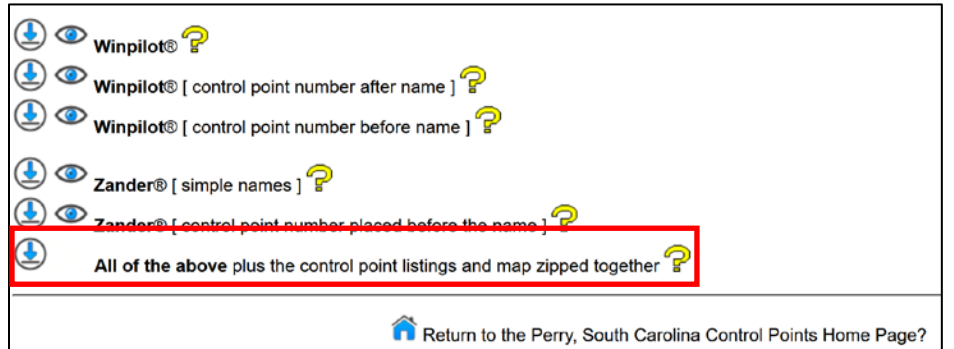

b. Create shared TinyURL to enable read access to the FlightLogs directory

This is the mechanism folks will use to immediately access the flight logs. Set this up by getting the shared url of the FlightLogs directory using the web Google Drive. Then use TinyURL to create a short url. I put the short url on the task sheet for pilot reference.

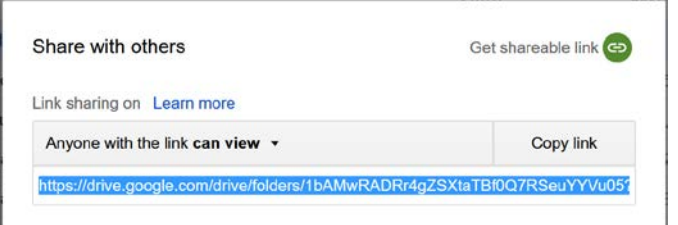

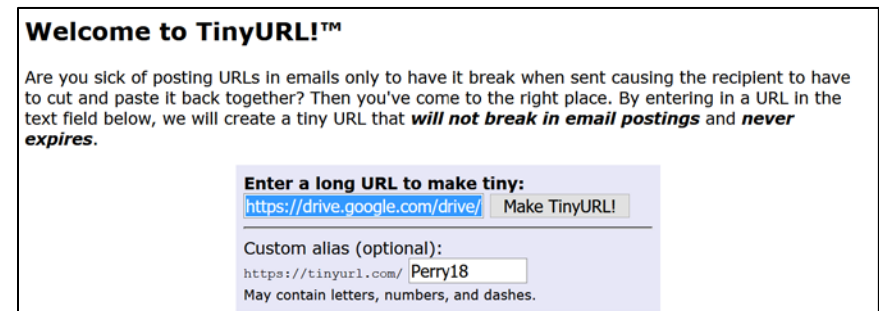

#### 3. Set up your Gmail account(s) to receive log files and messages

In addition to all the normal stuff about Names, Reply to, etc that you set up for any email. **Be sure to enable IMAP also.**

I use two gmail accounts. One is the account pilots send their log to along with questions and other communication (e.g. [ssa.scoring@gmail.com\)](mailto:ssa.scoring@gmail.com). Make sure you remember to monitor the email during the scoring process. I detect and forward the messages with logs attached to them to a second gmail account (e.g[. ssa.scoring.igc@gmail.com\)](mailto:ssa.scoring.igc@gmail.com). This lets the logs accumulate in one place and the correspondence in the second. I find this easier to manage as it keeps the logs separate from the other correspondence.

#### **Be sure to tell pilots to put the claimed tunpoint list for MATs in the body of the email with the log!**

I also use filter scripts and the "Canned Response" Google Labs addin (see Settings) to send one of two autoresponses (1. Log received and 2. Message (but no log) received) and to forward the logs to the ssa.scoring.igc email address. The label attached changes by contest.

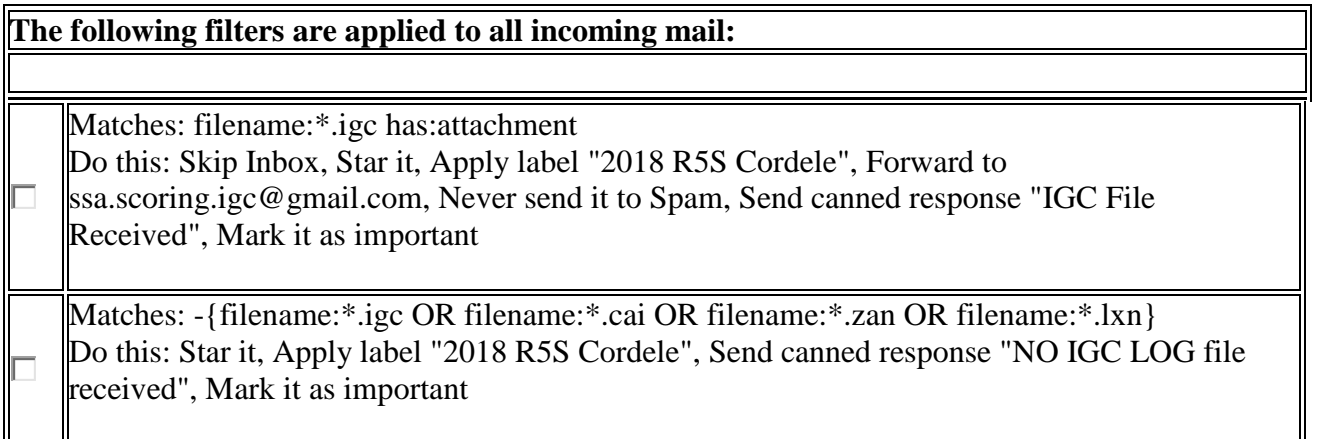

#### For the ssa.scoring.igc email address I use this filter:

#### **The following filters are applied to all incoming mail:**

Matches: has:attachment Do this: Apply label "2018 R5S Cordele", Never send it to Spam

#### 4. Fix security setting of the email account Winscore will access

In Google Account (not mail) settings go to "Apps with Account Access" and turn on "Allow less secure apps." Otherwise Winscore will not succeed in accessing emailed logs.

#### 5. Winscore Setup

This is not a Winscore tutorial. The notes below are about making the autoscoring process work as smoothly as possible and assume you are a proficient Winscore user. **Note that over the past couple of years many improvements have been made to Winscore and you are WELL ADVISED to review the release notes on the Winscore website.**

Once you have created the contest and imported the contest info and contestants, save the Winscore file to the Google drive folder (which is the parent of the "FlightLogs" and "Turnpoints" folders).

It is time well spent early to verify that folks are in the correct class and have the correct glider / motorglider in the pilot data. Also use the Handicap Report.

#### a. Import the Best Turnpoint Data File

Winscore uses the Cambridge .dat turnpoint file format. In the WSTE data, you will usually find three .dat files of the form below (ignore TURNPTS.dat and LNDGSITE.dat):

- perry18d.dat **<USE THIS ONE, without the "nm">**
- nm\_pry8d.dat
- pry8d\_nm.dat

The other two formats redundantly include the turnpont # in the name pre or appended for convenience of some flight computers/pilots. Winscore doesn't need them.

#### b. Fix the Non-turnpoint Entries so Airport Bonuses are Awarded Correctly

One nuance of the WSTE data is that landable locations are coded as either "A" for airport or "L" for landable point. When the conversion is done to .dat format the "L"s do not get changed to "A" (Cambridge did not differentiate between airport and landable location).

39 77 14.233 W Thompsontown 40 33.867 N T 444 40 The Wall 78 24.033 W 2431 40 06.317 N T 41 S. 819 **Start A** 40 40.750 N 77 37.467 W 42 Start B 40 45.500 N 77 34.500 W S 819 43 Start C 40 38.500 N 77 31.500 W S 819 44 S Start D 40 36.500 N 77 40.000 W 819 45 Start E 40 42.500 N 77 44.000 W 819 S. 51 **FINISH** 40 40.750 N 77 37.467 W H F A 819 100 **McCardle** 40 38.683 N 77 33.383 W 600 A 101 Dwight Yoder 40 38.217 N 77 43.217 W  $935$ 102 751 Shangri La 77 28.467 W 40 41.133 N 103 581 **Krout** 40 38.217 N 77 29.017 W 104 Wagner 40 33.133 N 77 36.683 W A 520 105 Centre Apk 40 48.700 N 77 39.433 W A 1307 106 Pennfield 40 51.067 N 77 36.783 W A 1200 107 Hostetler 40 37.867 N 77 50.983 W A 760

If you look at the imported control points list in Winscore you will see something like:

The contest control points (Starts, Finishs and Turnpoints) end at #51. The only reason for everything after that is because it is a landable spot. For Winscore to award an airport bonus it must be coded "A" in Winscore. The exceptions would be airports that have been designated by the CD to not be eligible for a bonus.

You may also want to add special landpoints (if any) that are not airports, but the CD has declared that they are eligible for a bonus.

This all helps the "automaticness" and "lights-outness" of the process.

#### c. Set up the Best Airspace File to Check Against

Historically and still as of this writing Winscore will issue an airspace incursion warning without regard to the type of airspace or the altitude. Using the Winscore default airspace file (conus.sua) will tend to produce lots of airspace warnings that you have to manually review and ignore since it contains all the Class Ds, MOAs etc. etc.

The WSTE produces an airspace file that contains only the actually forbidden airspace that is relevant for scoring (Classes B, C, P, and R).

light Analysis Settings Select Special Use Airspace File  $\times$ General Analysis ← → → ↑ 2018 R5N Perry > Turnpoints v & Search Tumpoints  $\circ$ Com Port:  $1-\omega$ Organize \* New folder 目 - $\bullet$ Flight log search folders... **Releases** perry18d.sua m E Tumpoints Therry18d\_ssa.sua Check Special Use Airspace (SUA) when analyzing flight logs Ignore Airspace outside contest area. Desktop **A** OneDrive C:\Users\quebe\Google Drive\2018 R5N Perry\Turnpoints\p SUA File 2 John Godfrey File name: perry18d\_ssa.sua SUA Files ("sua) OK Cancel Apply Open

In Winscore, go to "Flight Logs > Settings"

Navigate to your Google Drive "Turnpoints" folder and select the .sua file that has " ssa" in the name. This file contains only the Class B, C, P, and R airspace.

Note, you may occasionally have a TFR pop up in your area. Lynn Alley's website provides a way to download updated airspace. Go to<http://www.soaringdata.info/tfrs/tfrs.php>. Download just the TFR data in TNP format and use Notepad or some such to append it to your sua file.

#### d. Set up the Flight Log Search Folders

This is important. Check "Automatically orgainize…". This does two things. First, Winscore will automatically create subdirectories and put files for each day in their own folder automatically. Second, it finds the files through the "relative path" mechanism (relative to the location of the Winscore file). This allows the whole contest environment to be moved/accessed/opened on anther computer and just work.

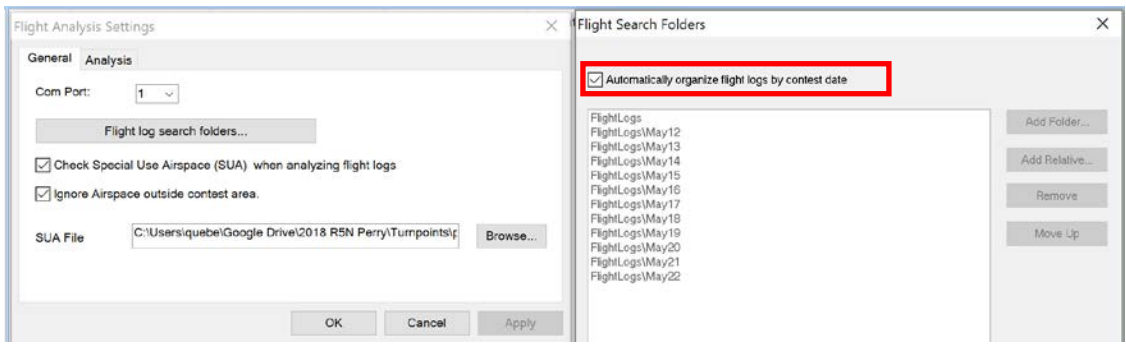

#### e. Set up Autoscore

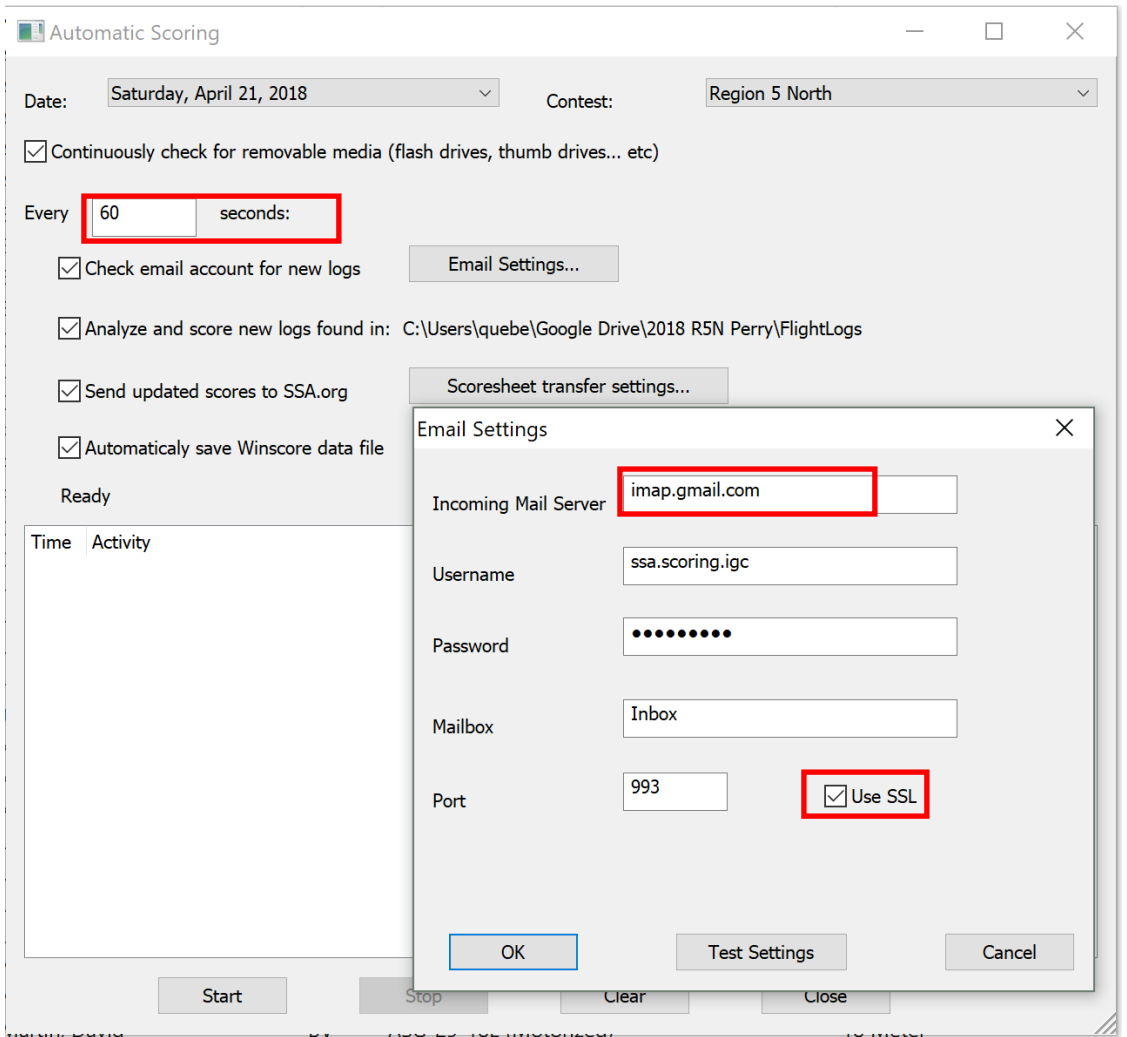

A few notes. Set the interval to sixty seconds. Sending scoresheets to the SSA server more often makes the SSA server complain and Autoscore quits. Remember to enable IMAP on the mail server (Google) and "less secure application access". Check all boxes (except if you are remote scoring no need to check the top one - removable media).

#### 6. Daily Cycle

## a. Get the task entered as early as possible and upload a scoresheet manually (from within Winscore)

Of course, all the scores are zero, but it puts a blank scoresheet on the SSA website. This is what tells the sailplane tracker what the task is. It also allows someone to double check the task definition by looking at the SSA website.

#### b. Update the task and opening time as soon as available

As we all know, the task can change at the very last minute. Sometime in the heat of the moment the CD forgets to tell you the changes and/or forgets the opening times.

#### c. Start Autoscore and collect logs as pilots bring in media

If you have lined up the duckies, you can now sit back and enjoy your adult beverage(s) as the logs come in (and/or you insert the media and wait for the acknowledgment status window), are scored and the scoresheet gets uploaded to the SSA site every few minutes.

You can also (as time permits) resolve issues with autoscore running (but beware of getting stuck on one log to the detriment of other logs not getting collected). During the busy time, just collect the logs and shoo away pilots who want to examine their trace over your shoulder. This gets the most logs processed the most quickly and posts the most preliminary scores most quickly.

To the extent that you work on warnings, be sure to clear the warning once resolved (e.g. penalty applied or motor run verified etc.) so you know what you have remaining to do.

### d. When most logs are in, upload the logs to the SSA website using the "Daily>Send to SSA Website" menu

Later, when ALL logs are in, and you have reviewed the scores carefully and made them unofficial, use the contest admin site to delete the first logs file and redo the upload using Winscore. This also uploads the Winscore file, making a good backup.

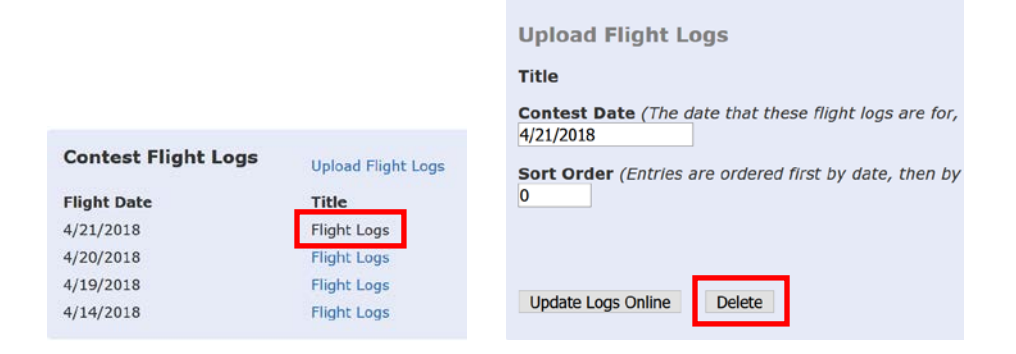

# Challenges and Hints

Aside from all the typical challenges of scoring well, there are some that are particular to remote operations:

- 1. Be sure to put info on the task sheet next to the retrieve info:
	- a. email address to send log to,
	- b. TinyURL to access logs. (see sample task sheet attached)
- 2. The SSA score page automatically refreshes every two minutes so updated scores are always displayed. The full cycle from log emailed to score posted is normally about five minutes.
- 3. Arrange a reliable phone connection to the CD or deputy so you can resolve time critical things reliably and quickly
- 4. No log attached to email
- 5. Pilot doesn't put MAT turnpoints in body of email.
- 6. Wrong log attached to email (If I was really clever I would figure out how to get the Google email filter to tell if the log is for the correct day automatically).
- 7. Pilot uses wrong email address (see 7)
- 8. Pilot doesn't check for autoresponse so they don't notice their email never got sent or their log wasn't attached.
- 9. Emails from the Scorer go to pilot's junk mail or spam folder
- 10. Scorer forgets to monitor the email address messages are being sent to.
- 11. CD forgets to give you final task info and opening time (see Tom Pressley's form attached)

It's not perfect and occasionally burps, but with a little care and monitoring you can stay primarily concerned with a key scorers' metric – the beer(wine)/log ratio.

QT

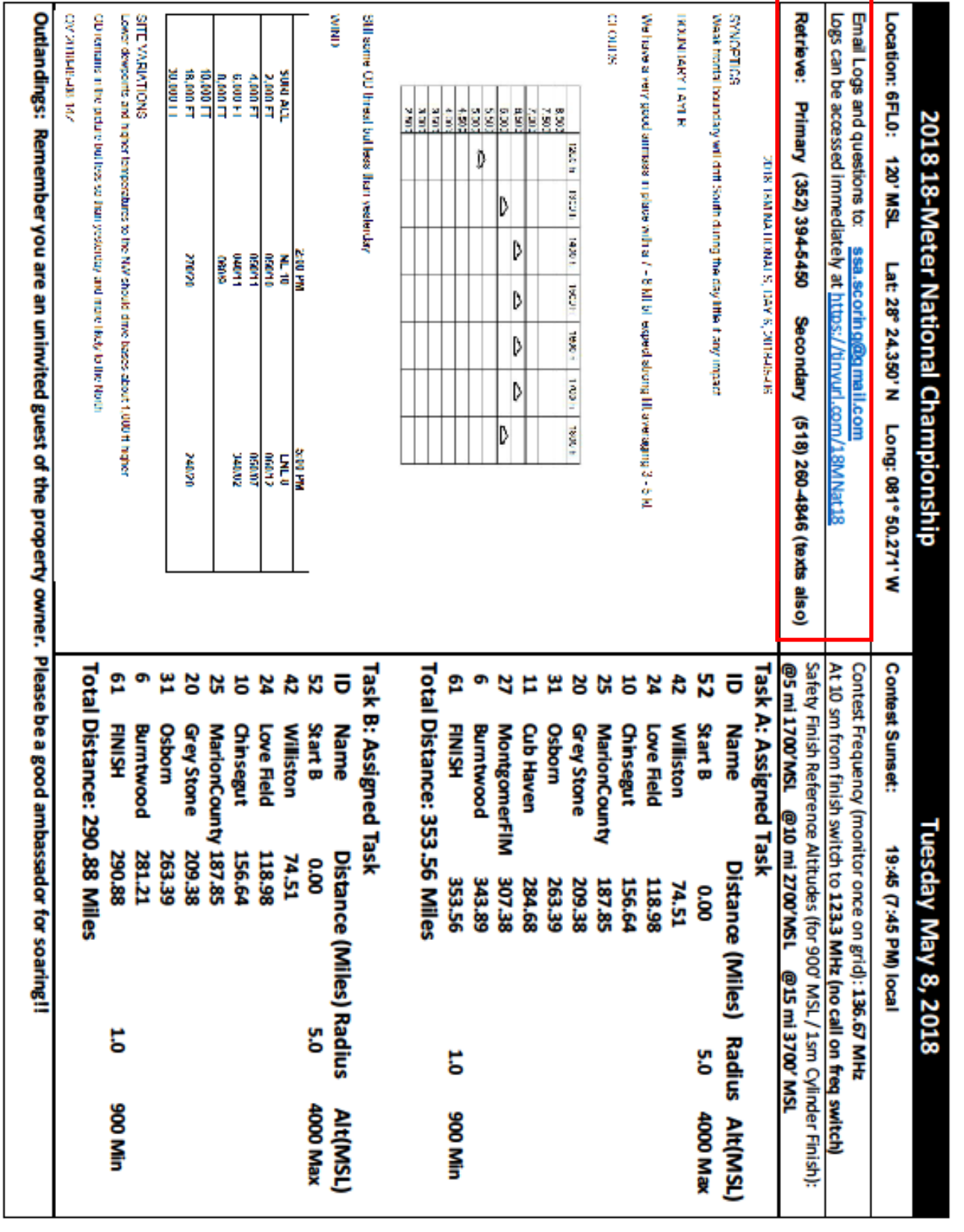

÷

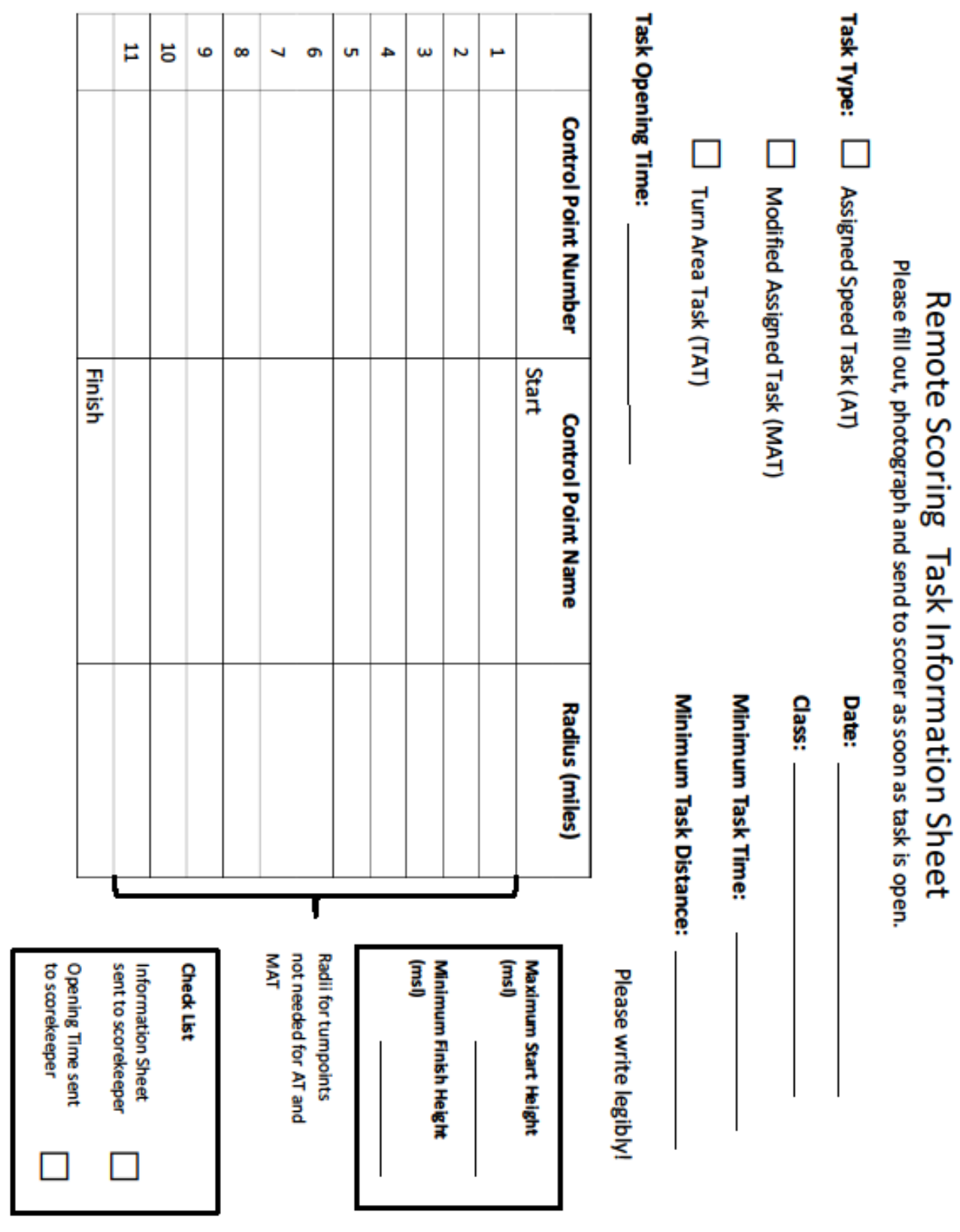

 $\mathbf{r}$  and  $\mathbf{r}$  and  $\mathbf{r}$ 

J.